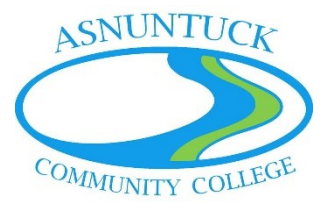

# Finding Articles in a Database: EBSCOhost

Academic/Peer Reviewed Journals, Magazines, Book Chapters & Book Reviews

# Getting to the Databases

- 1. Sign into **myCommNet**, OR go to step #3.
- 2. Click on **My Library Info**, then choose the **Asnuntuck Community College Library**. Skip to step #4.

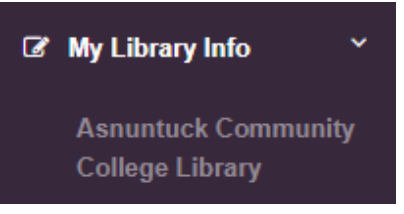

3. Go to [https://asnuntuck.edu/student-resources/library/.](https://asnuntuck.edu/student-resources/library/) Scroll down and select **Library Databases by Subject**. If you are not on campus, you will be asked to log in.

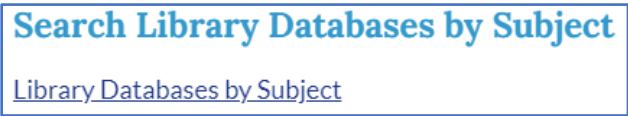

4. This takes you directly to the library's database page. Select **Academic Search Premier**.

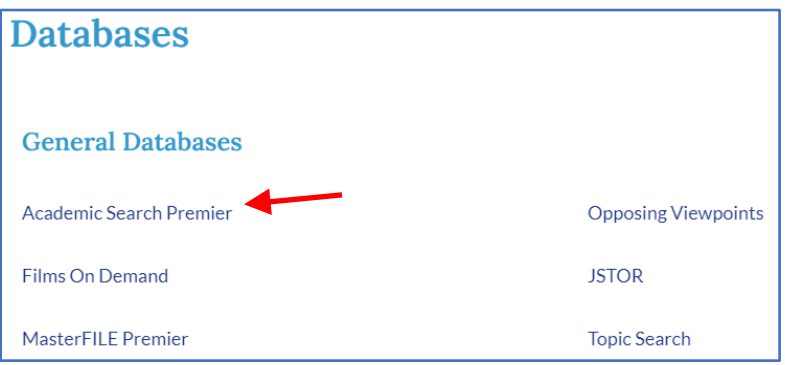

# Choosing a Database

1. This brings you to EBSCOhost, a service that provides access to multiple databases. In the upper left of your screen, click on **Choose Databases** to select multiple databases to search at the same time. The image below shows that only Academic Search Premier is being used.

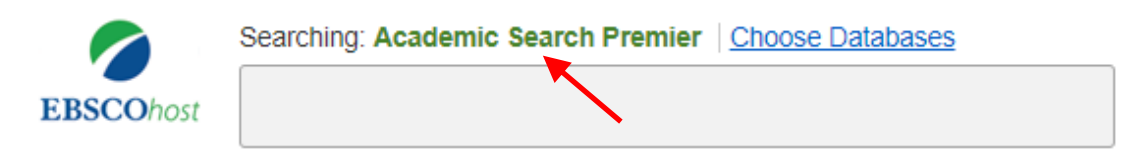

- 2. Check the box next to any databases you want to search.
	- a. Hover your mouse over the  $\Box$  to read a description of a database.
	- b. A great place to start is by using **Academic Search Premier** and **MasterFILE Premier**. MainFile is another good general database.
	- c. In addition to the two databases listed above (keep them checked for most searches), consider the following topic-specific databases:
		- i. Criminal Justice: Criminal Justice Abstracts with Full Text
		- ii. Education: ERIC, Teacher Reference Center
		- iii. English/Literature: Literary Reference Center Plus
		- iv. Health sciences, including massage: Health Source- Nursing/Academic Edition; MEDLINE with Full Text
		- v. History: European Views of the Americans, 1493 to 1750; History Reference Center
		- vi. Psychology: Psychology & Behavioral Sciences Collection, APA PsycInfo
		- vii. Science: GreenFILE, Science Reference Center

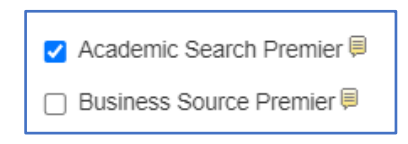

3. Click on the yellow **OK** button at the top of the page.

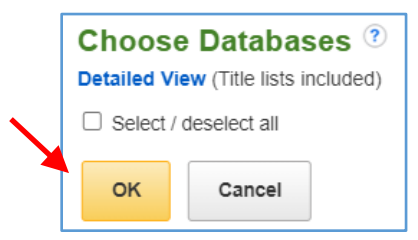

4. To check what databases are being searched, click on **Show all** next to **Searching:**. Here you can see that two database titles will be used.

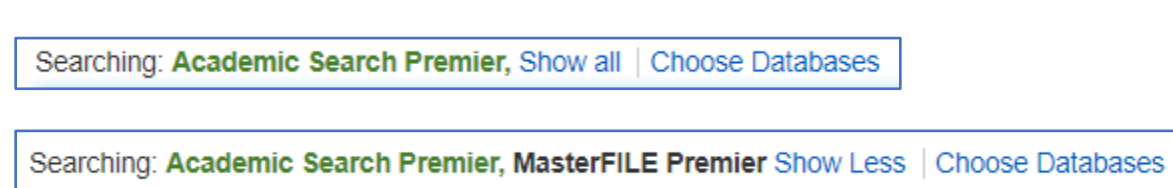

#### Define Parameters

- 1. Under **Search Options**, find the section that says **Limit your results**.
- 2. Check the boxes next to  $\Box$  Full text and  $\Box$  Peer Reviewed. (If your instructor permits popular sources, you do not need to check Peer Reviewed.)

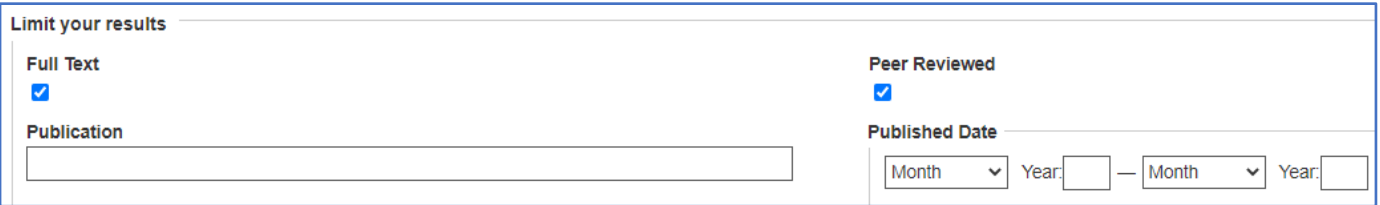

3. You can narrow down your search further after conducting an initial search.

#### Conduct Your Search

- 1. In the search box, type one or two keywords that define your topic (e.g. toll roads).
	- a. A single word (e.g. abuse) may result into many articles; instead, use "domestic abuse" or "substance abuse." Consider synonyms, such as "drug abuse" instead of "substance abuse." Do not type a question; databases do not function like Google or Siri.
	- b. As you type, suggestions will appear—consider these too.

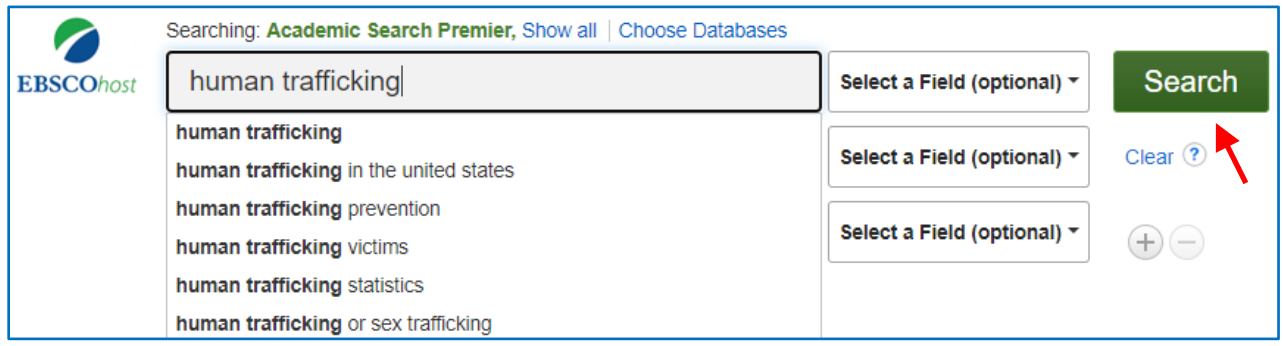

2. Click the green **Search** button.

#### Limiting the Results

1. You may need to further narrow your results, especially if there are many. Using the example above, 20,535 results were found. If the search is limited to peer reviewed items, that number drops to 8,457.

Search Results: 1 - 10 of 20,535

Search Results: 1 - 10 of 8,457

- 2. Use the toolbar on the left side of the screen to adjust your results.
	- a. **Date**: depending on the assignment, considering using articles only from the past 10 years.
	- b. **Source Type**: use Academic Journals for school and professional research.
		- i. Reviews are about a source, but don't provide usable information from the source.
		- ii. Magazines are popular sources (vs. academic sources).

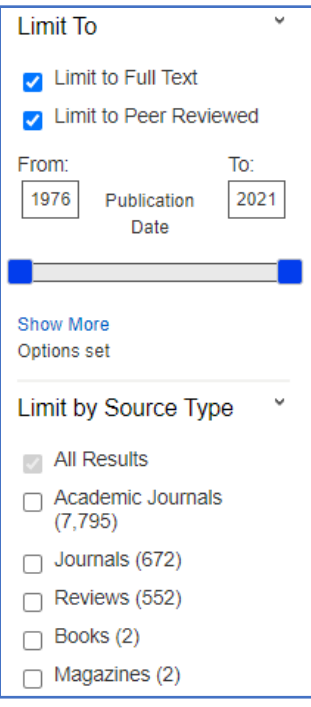

# Analyzing the Results

1. The icon next to each result indicates the source type. Academic Journals are often the most useful for school and professional research.

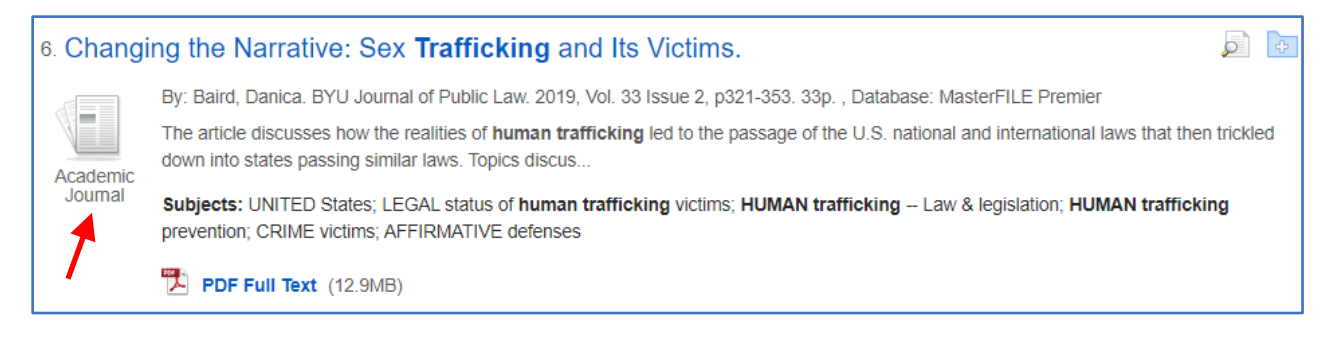

- 2. The article's author, journal in which it appears, publication date, and page numbers appear in the first lines. This information is what one would find in a citation. See example below.
- 3. The next lines are the beginning of the article's abstract, or description of the article.

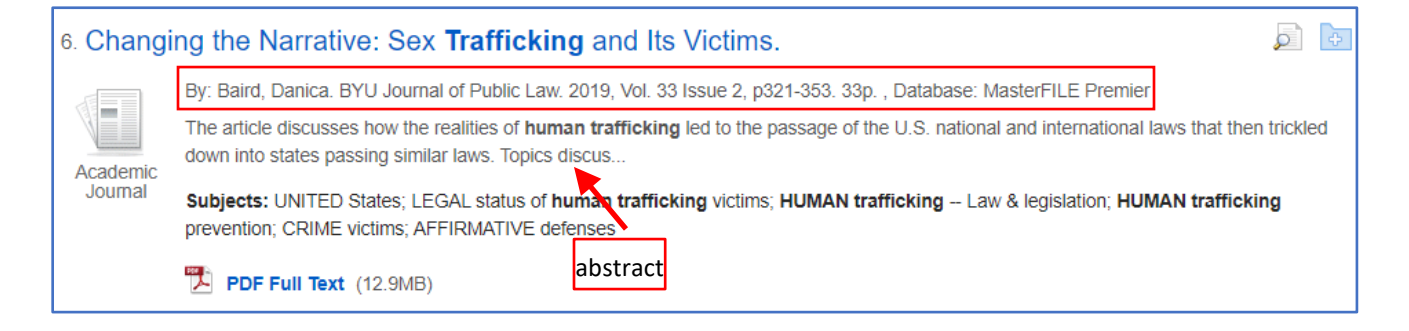

4. Click on the title if you want to view the detailed record and read the entire abstract.

#### **Changing the Narrative: Sex Trafficking and Its Victims.** Authors: Baird, Danica Source: BYU Journal of Public Law. 2019, Vol. 33 Issue 2, p321-353. 33p. Document Type: Article Subjects: LEGAL status of human trafficking victims **HUMAN trafficking -- Law & legislation HUMAN trafficking prevention CRIME** victims **AFFIRMATIVE defenses** Geographic Terms: UNITED States Abstract: The article discusses how the realities of human trafficking led to the passage of the U.S. national and international laws that then trickled down into states passing similar laws. Topics discussed include safe harbor, affirmative defense and vacatur laws surrounding sex trafficking victims; laws protecting victims of sex trafficking; and legal response to human trafficking; and provisions of the U.S. Trafficking Victims Protection Act enacting penalties for traffickers.

- 5. Subjects are related terms and other terms that would have found this article.
- 6. If the article has images, charts, or graphs, thumbnails are shown.
- 7. Full-text articles can be in HTML or PDF format, or both. To access the article, click on the blue hyperlinked title, HTML Full Text, or PDF Full Text, or use the icons in the left side of the screen.

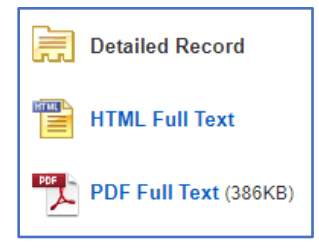

8. Skim the article to decide if it relates to your topic and is information you will find useful.

# I Want this Article!

- 1. Option 1 (for use when viewing the PDF): these icons are found in the upper right corner and right side of the screen.
	- a. The horizontal icons across the top are **Save** and **Print**. Use these to save or print the article in PDF form; the advantages of PDFs are that they are easier to read and can be opened on any device.
	- b. The vertical icons on the right side are (save to) Google Drive, Print, Email, Save to Folder (not recommended), Cite, Export Citation, and Permalink.
		- i. **Google Drive**: must have a Gmail account to use this; saves to your drive
		- ii. **Print**: allows you to print the HTML (or PDF if available) and citation at the same time
		- iii. **Email:** email the article and citation to yourself or someone else; does not have to be a school email account
		- iv. **Cite**: creates article's citation in selected format; you must check this for errors!

v. **Permalink**: this link allows you and others (who have school IDs) to get directly to the article; do not copy the link from the omnibox as it does not function the same way; the Permalink appears above the article on your screen (see  $2<sup>nd</sup>$  illustration below).

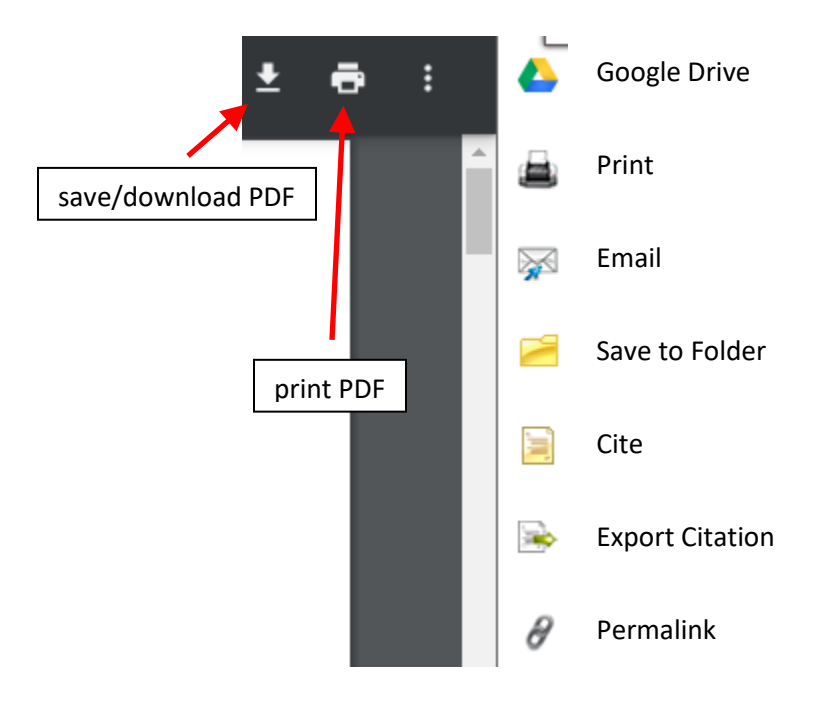

4 Permalink [https://search-ebscohost-com.acc.idm.oclc.org/login.aspx?direct=true&db=psyh&AN=2011-24305-010&site=ehost-live&scope=site

- 2. Option 2 (for use from the detailed record): select from the icons on the right side of the screen.
	- a. **Google Drive**: must have a Gmail account to use this; saves to your drive
	- b. Add to folder: not recommended
	- c. **Print**: prints the article in HTML format and its citation at the same time; cannot print the PDF using this icon
	- d. **Email**: email the article and citation to yourself or someone else; does not have to be a school email account
	- e. **Save**: saves the article in HTML format and its citation to the computer's hard drive or a USB drive; this step is not complete until you right-click, select SAVE AS, and select a destination; not recommended as it saves as a webpage
	- f. **Cite**: creates article's citation in selected format; you must check this for errors!
	- g. Export: not recommended; exports the article's citation in a variety of formats
	- h. Create Note: not recommended
	- i. **Permalink**: this link allows you and others (who have school IDs) to get directly to the article; do not copy the link from the omnibox as it does not function the same way; the Permalink appears above the article on your screen

 $\theta$  Permalink https://search-ebscohost-com.acc.idm.oclc.org/login.aspx?direct=true&db=psyh&AN=2011-24305-010&site=eho

- j. **Listen**: listen to the article, with or without text highlighting
	- i. Use the settings icon to change the reader's accent and speed, text highlighting and colors, and more (see  $2<sup>nd</sup>$  and  $3<sup>rd</sup>$  illustrations below).
	- ii. Use the download icon to download an MP3 of the article to listen to offline.

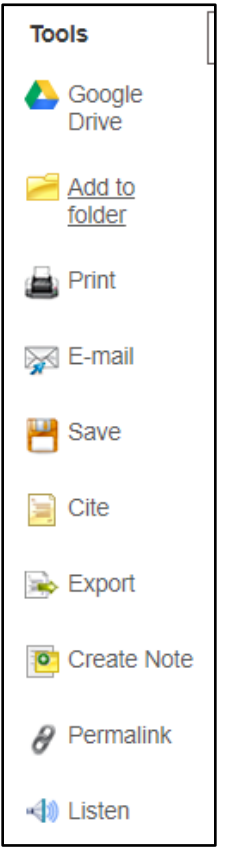

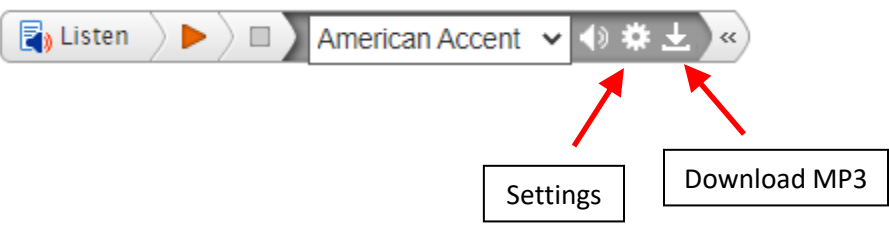

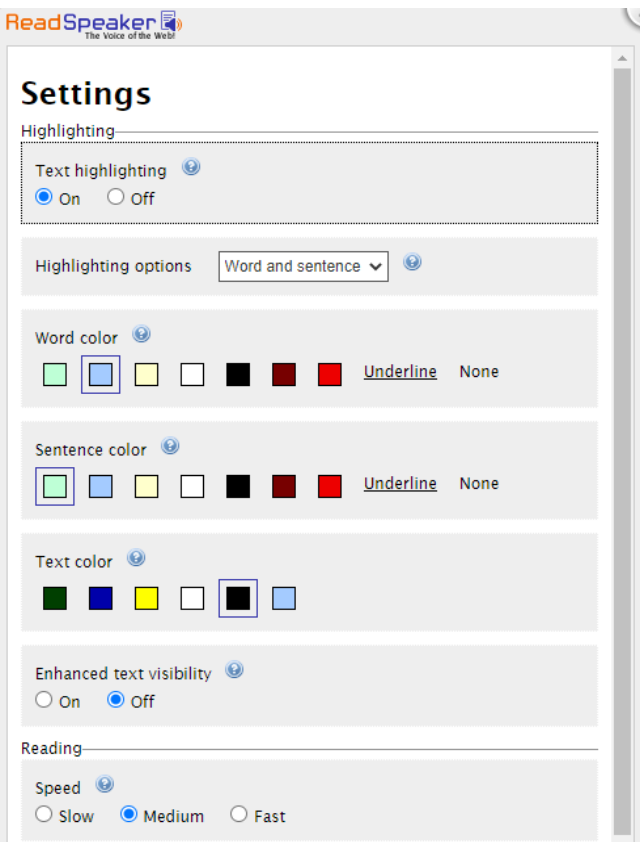

### For Further Assistance

- 1. Use the "Ask a Librarian" feature from the college or library home page to start a live chat with a Connecticut Community College librarian.
- 2. Email the library staff at [AS-LRCREF@acc.commnet.edu.](mailto:AS-LRCREF@acc.commnet.edu)
- 3. Make an appointment to meet with a library staff member during library hours.

Note: chat and library hours are subject to change. Please check the Asnuntuck Community College library website for the latest hours.